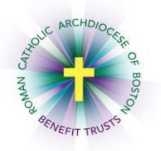

## *MyEnroll* **Employee User Guide Life Event Wizard**

Below are step-by-step instructions to complete the Life Event Wizard in MyEnroll.

## **PLEASE NOTE: BENEFIT ELECTIONS MUST BE MADE NO LATER THAN THIRTY (30) DAYS AFTER THE DATE OF THE QUALIFYING EVENT. SUPPORTING DOCUMENTATION IS REQUIRED FOR ALL LIFE EVENTS.**

Any benefit election made during the life event period cannot be changed unless another life event recognized under Plan rules occurs during the year or the election is made during Annual Open Enrollment (May/June).

## **Please check with your location to determine which benefits your location participates in through the RCAB Benefit Trusts. You may not see all of the screens/steps noted below if your location does not offer all benefits.**

Enrollments are effective on the first day of the month following the qualifying event date, except that for the birth or adoption of a child, elections are effective on that date. Coverage terminations are effective on the last day of the month during which the event occurs.

Below are examples of qualifying life events and supporting documentation that would be acceptable:

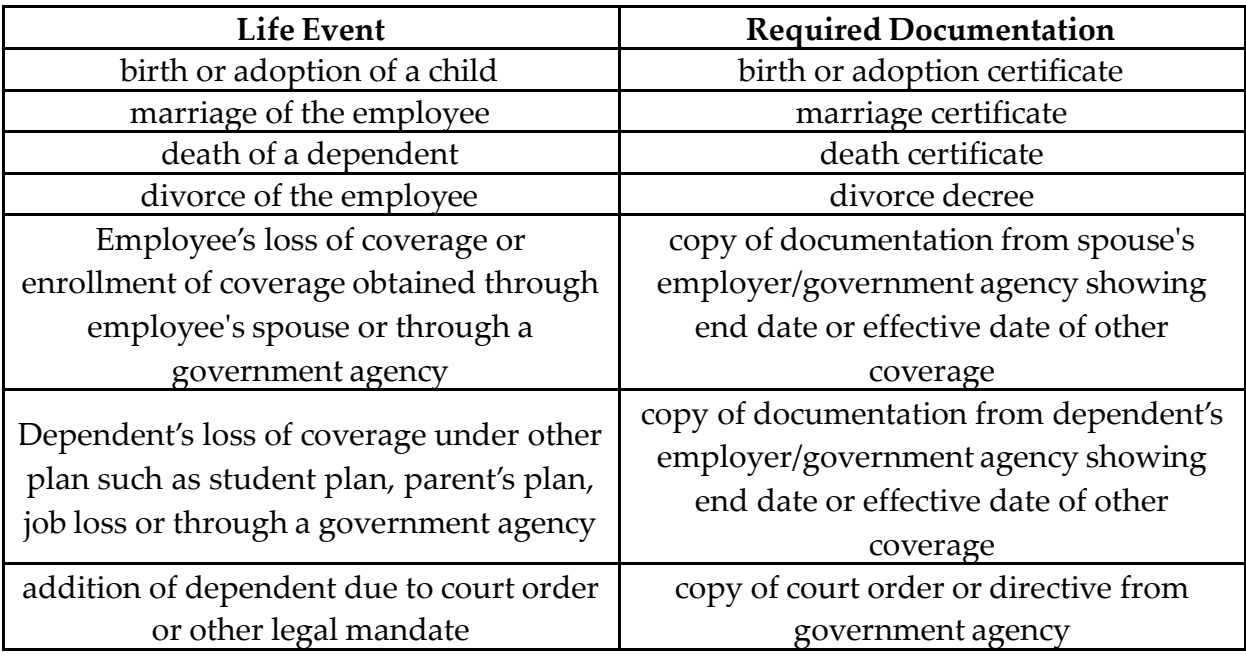

1. Navigate to <u>www.catholicbenefits.org</u> and log in to the secure online enrollment

system, MyEnroll. Please see the **Creating a User ID and Password User Guide** for specific instructions on obtaining your log-in information if you have not previously logged in to MyEnroll.

Once you have logged in successfully, you will land on your Employee Home Page. Please review your demographic information under Contact Info. Your current benefit enrollment information is located at the bottom of the screen. If any information is incorrect, please notify your payroll/benefits administrator.

- 2. Click the "Enroll" button. You will see various options, including **"Mid Year Life Event Change."** Click that title to get started.
- 3. On the Life Event Module Acknowledge page, scroll down to read the entire text, using the pull

bar at the right. Click the box "I Accept the Terms and Conditions" and then click "Next" to proceed.

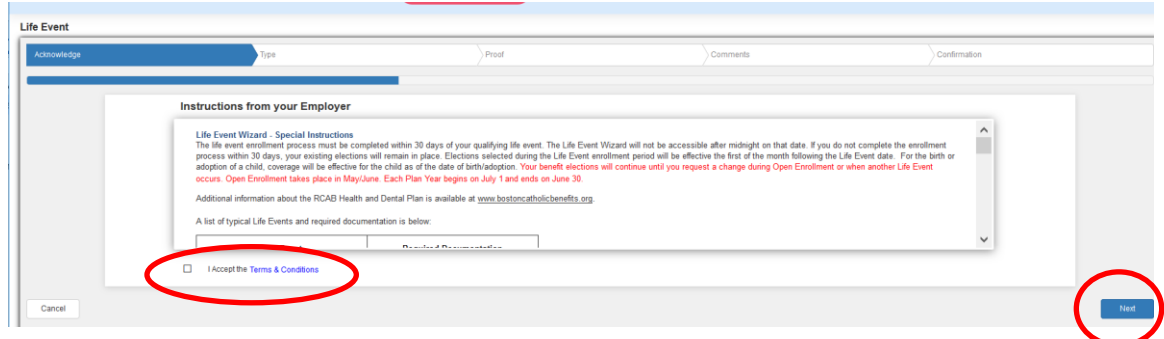

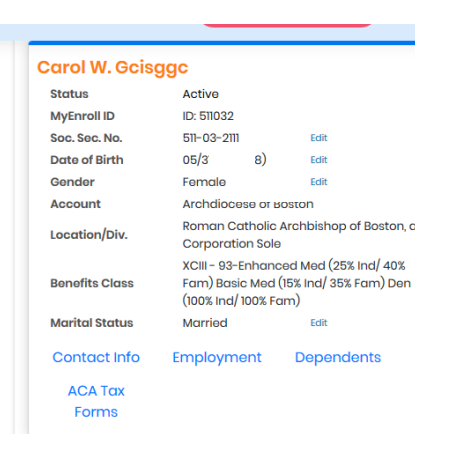

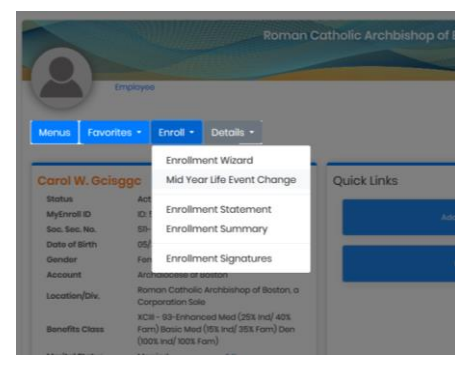

- 4. On the next page, make selections under each drop down to describe your life event.
	- Click the **Event Group** drop down and select the applicable event. Note that these options change from time to time. Please select the option closest to your situation.

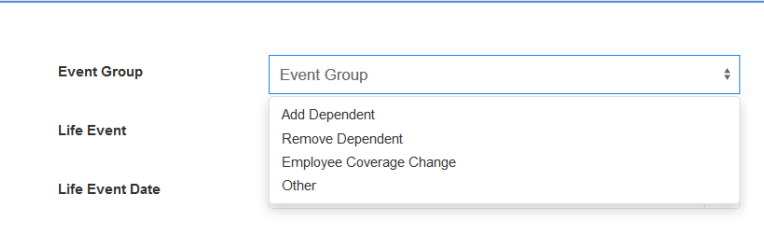

• If a drop down appears under **Life Event**, choose the option closest to your situation. Certain Event Group choices do not prompt a drop down in this section.

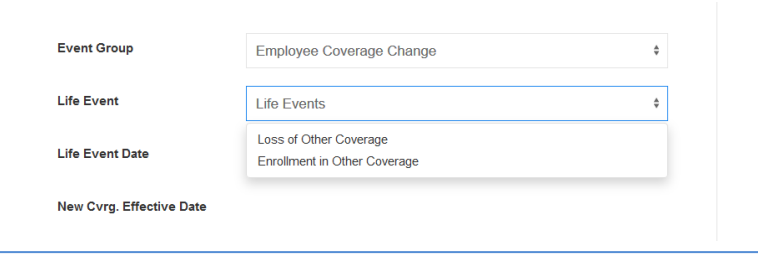

• In the **Life Event Date** field, click the calendar icon to select a Life Event Date. If the event has already occurred, you should enter the date of the event (which cannot be more than 30 days prior to the date of completion of the Life Event). **If the Life Event is enrollment or disenrollment in other coverage in the following month, you can enter the Life Event up to 30 days in advance of its effective date. To do so, enter the current date as the Life Event date and the wizard will make the first day of the following month the effective date, as shown below.** 

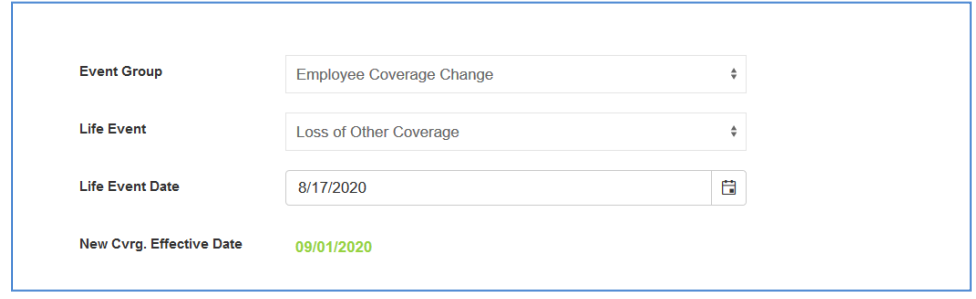

Click "Next" to proceed.

5. On the Proof page, scroll down and click on either "Select" to upload supporting documentation. You may also scroll down and add in comments. If you do not have the documentation at this time, you can send it by mail, fax (617- 779-4567), or e-mail [\(benefits@rcab.org\)](mailto:benefits@rcab.org) to the Benefits Office within 30 days of the life event. We do not recommend using the Fax/Generate Cover Letter option at this time. Click "Next" to proceed.

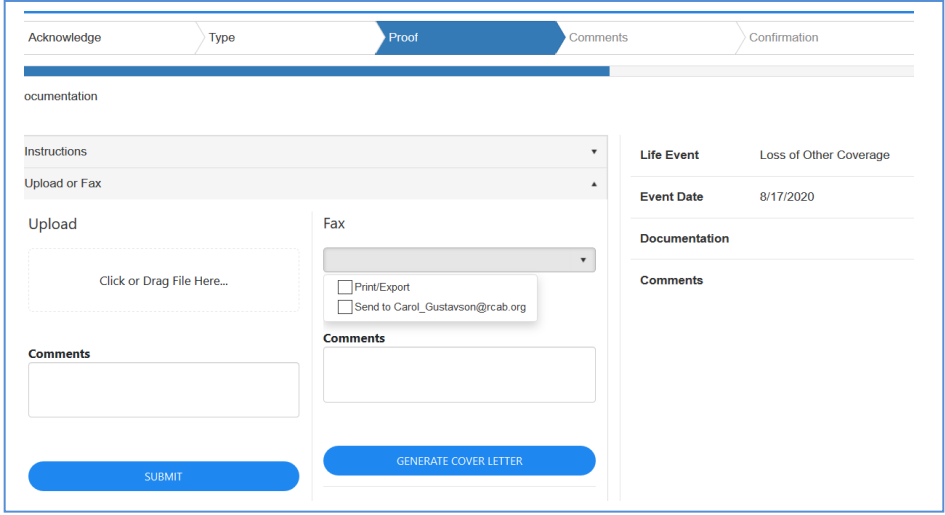

- 6. On the **Comments** page, you may add comments for the Benefits Office (optional) and click "Next" to proceed. On the **Confirmation** page, review your information for accuracy and then click "Next" to proceed.
- 7. On the Dependent Information screen, you can add dependents whom you would like to enroll in health and/or dental coverage by selecting "Click Here to Add New Dependent." You can repeat this process until all dependents are added. If you have no spouse or children and/or you do not plan to enroll them in the Medical or Dental plans, click "Save & Next" to skip data entry for Dependents. Select "Edit" next to a dependent's name to view/update information for that dependent.

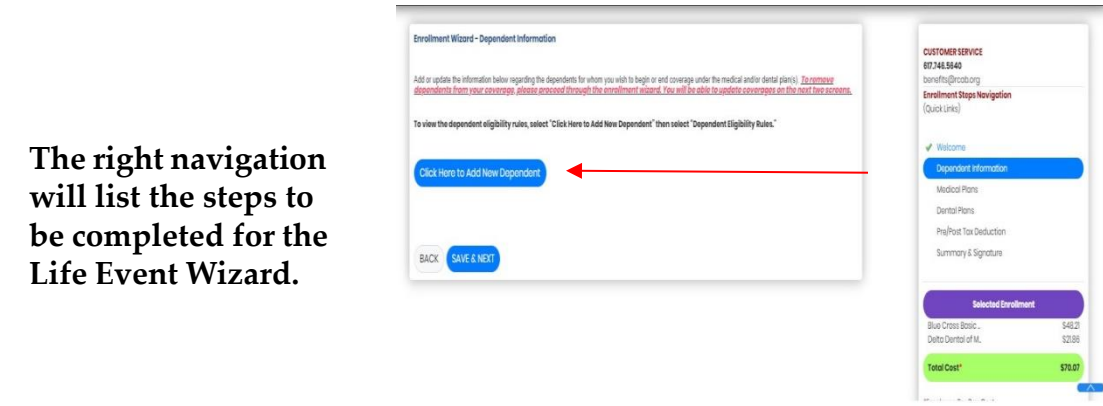

A pop-up appears when you select "Click Here to Add New Dependent." Fields marked with a red asterisk are required. A link is provided to view "Dependent Eligibility Rules." Click "Save & Exit" when you finish each dependent's data.

Note: If no dependents are entered in this step, the Employee and Family coverage option will not be available later in the Wizard.

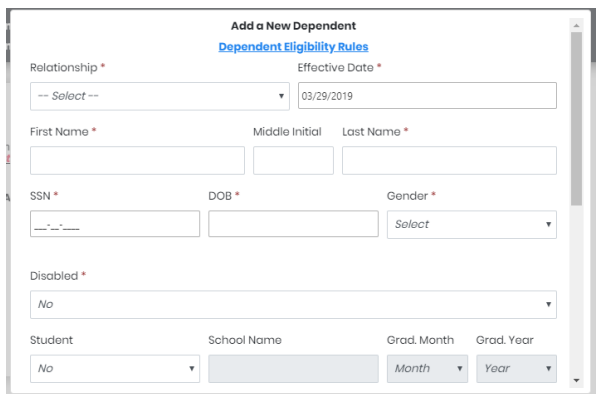

Click "Save & Next" when all data entry for dependents is complete.

8. You will then be directed to the Medical Plan page. To elect coverage, click the button with the corresponding coverage to be elected and then click "Save & Next."

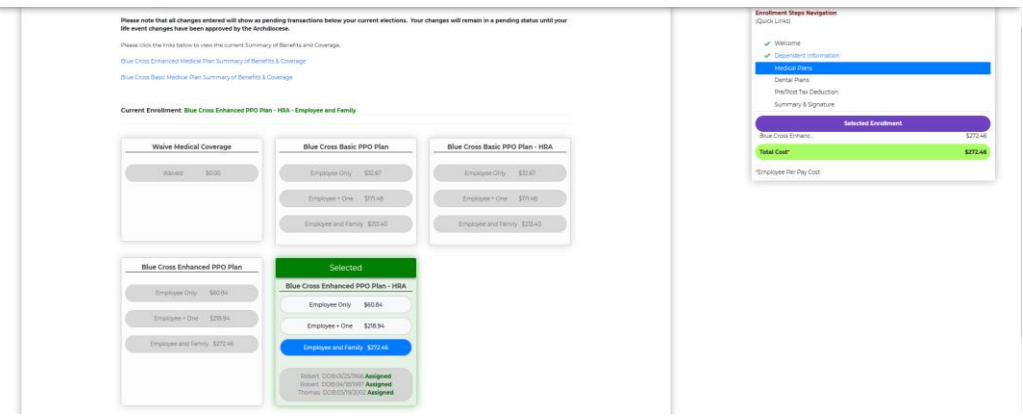

In the Life Event Wizard for both the Medical and Dental Plan, changes will show as pending until approved by the Benefits Office. The Per Pay Cost shown is based on a percentage of the overall premium as determined by each location. When Employee and Family coverage is elected, eligible dependents will automatically be assigned coverage. The maximum age for adult child dependents in the medical and dental plans is 26; additional requirements may apply. Each dependent will appear with "Assigned" or "Not Assigned" next to each name showing enrollment/non-enrollment. 9. The next page allows you to make a Dental Plan election. To elect coverage, select the button indicating the type of coverage being elected and then click "Save & Next."

![](_page_5_Picture_151.jpeg)

10. The Pre/Post Tax Deduction page is next. You may elect to pay for Medical and Dental premiums on a pre-tax or post-tax basis. Once an election has been made, click "Save & Next."

![](_page_5_Picture_3.jpeg)

11. The final step in the Life Event Wizard is the **Summary & Signature** page. You should review the elections made. **Changes will appear as pending**.

![](_page_6_Picture_181.jpeg)

You may return to a previous screen by clicking on the step you would like to return to on the right navigation menu. You may print a copy of this screen for your records.

Once reviewed, proceed to the bottom of the page and click "I Accept" and then "Confirm."

![](_page_6_Picture_4.jpeg)

Updated 8/20/2020